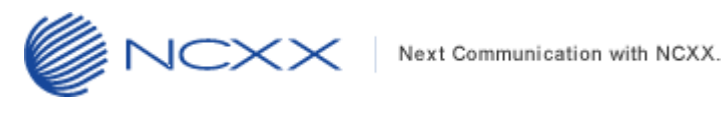

# バージョンアップ方法

## (Windows 版)

 $\sim$  UX302NC  $\sim$ 

2015 年 8 月 21 日作成 株式会社 ネクス

Copyright© NCXX Inc. All Rights Reserved.

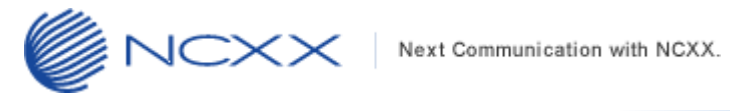

## 目次

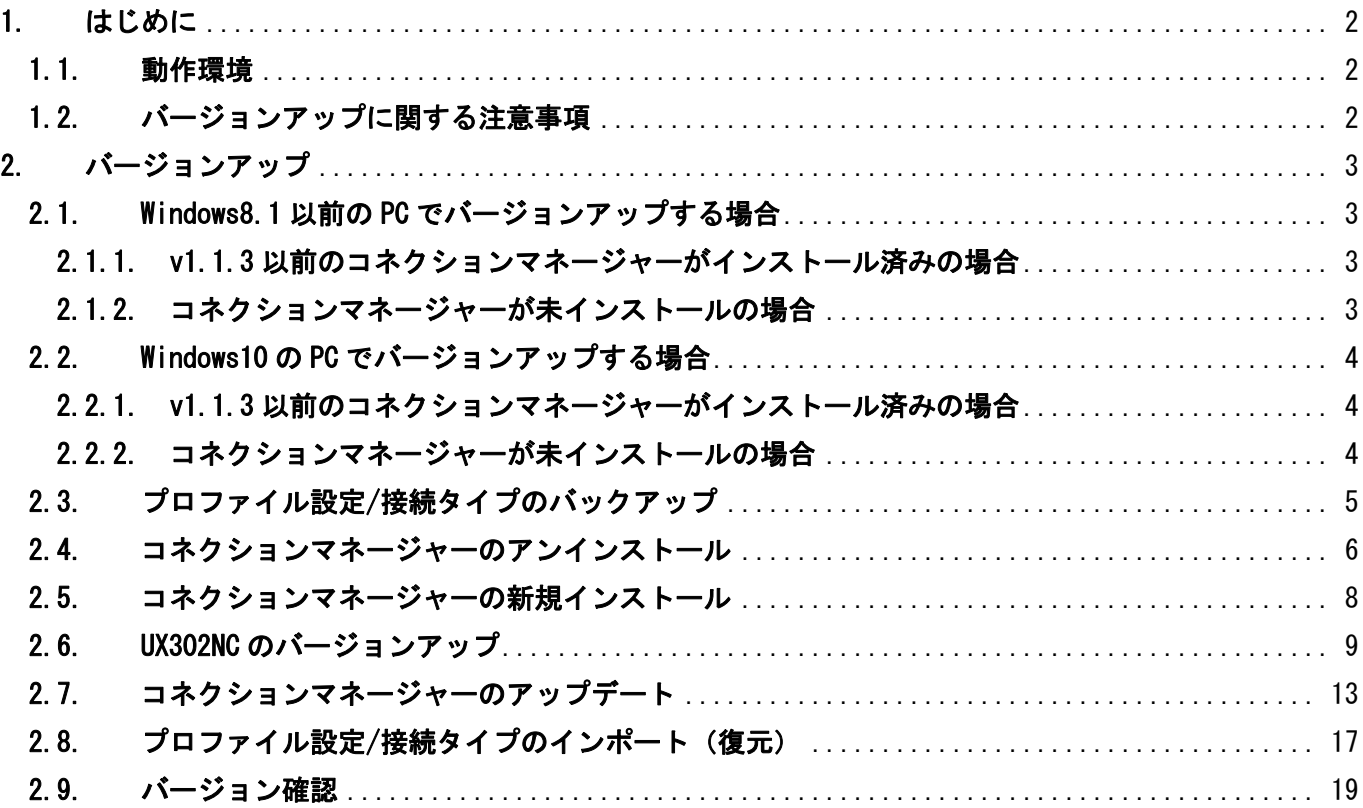

<span id="page-2-0"></span>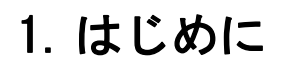

 $NCXX$ 

#### <span id="page-2-1"></span>1.1.動作環境

Windows パソコンを使用して UX302NC をバージョンアップさせる場合の動作環境は以下の通りです。 Windows Vista SP2 以降 (32bit/64bit) Windows 7 SP1 以降 (32bit/64bit) Windows 8 (32bit/64bit) Windows 8.1 (32bit/64bit) Windows 10 (32bit/64bit)

## <span id="page-2-2"></span>1.2.バージョンアップに関する注意事項

以下の注意事項を必ずお読みになり、バージョンアップをご利用ください。

- ・ バージョンアップはお客様の責任において実施してください。
- ・ 本手順書を必ずお読みになった上でご利用ください。
- ・ バージョンアップ中はパソコンの電源を OFF したり UX302NC を抜いたりしないでください。
- ・ バージョンアップ中にパソコンがスタンバイや休止状態などに入らないように、 パソコンの省電力設定を変更してください。
- ・ 起動中のアンチウィルスソフトや他のアプリケーションソフトは全て終了させてから実施してください。
- ・ ご使用のパソコン動作が不安定な状態(頻繁にフリーズする・リソース不足など)では、バージョンアップを 実施しないでください。
- ・ 決してバージョンアップ中にプログラムを強制終了させたりしないでください。

 $\text{NEX}$  Next Communication with NCXX.

## <span id="page-3-0"></span>2. バージョンアップ

※ Windows10 をご利用の場合と、Windows8.1 以前をご利用の場合とでは手順が異なりますのでご注意ください。 また、コネクションマネージャーがインストール済みの場合と未インストールの場合も手順が異なりますので ご注意ください。

#### <span id="page-3-1"></span>2.1. Windows8.1 以前の PC でバージョンアップする場合

<span id="page-3-2"></span>2.1.1. v1.1.3 以前のコネクションマネージャーがインストール済みの場合

バージョンアップ作業のフローは以下となります。

①コネクションマネージャーのプロファイルのバックアップを実行する 「[2.3](#page-5-0) プロファイル設定/[接続タイプのバックアップ」](#page-5-0)を参考にバックアップを実行してください。

②UX302NC のバージョンアップを実行する

「[2.6](#page-9-0) UX302NC [のバージョンアップ」](#page-9-0)を参考に UX302NC のバージョンアップを実行してください

③コネクションマネージャーのアップデートを実行する

「[2.7](#page-12-0) [コネクションマネージャーのアップデート」](#page-12-0)を参考にアップデートを実行してください。

④コネクションマネージャーのプロファイルのリストアを実行する

「[2.8](#page-17-0) プロファイル設定/[接続タイプのインポート\(復元\)」](#page-17-0)を参考にプロファイルのリストアを実行してください。

 $\overline{\Box}$ 

#### <span id="page-3-3"></span>2.1.2. コネクションマネージャーが未インストールの場合

バージョンアップ作業のフローは以下となります。

①弊社ホームページから UX302NC コネクションマネージャーをダウンロードしてセットアップを実行する 「[2.5](#page-8-0) [コネクションマネージャーの新規インストール」](#page-8-0)を参考にコネクションマネージャーの新規イン ストールを実行してください。

②UX302NC のバージョンアップを実行する

「[2.6](#page-9-0) UX302NC [のバージョンアップ」](#page-9-0)を参考に UX302NC のバージョンアップを実行してください。

## <span id="page-4-0"></span>2.2.Windows10 の PC でバージョンアップする場合

#### <span id="page-4-1"></span>2.2.1. v1.1.3 以前のコネクションマネージャーがインストール済みの場合

バージョンアップ作業のフローは以下となります。

①コネクションマネージャーのプロファイルのバックアップを実行する 「[2.3](#page-5-0) プロファイル設定/[接続タイプのバックアップ」](#page-5-0)を参考にバックアップを実行してください。

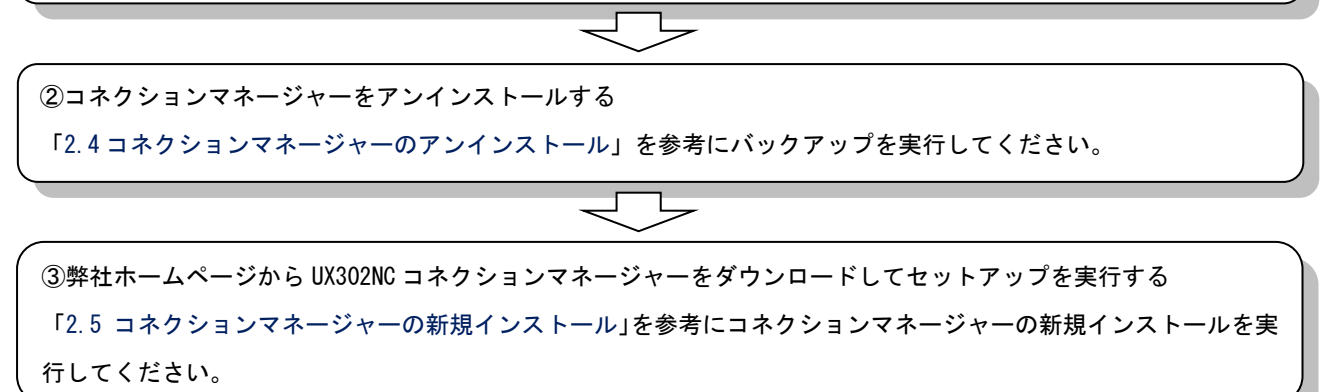

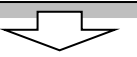

④UX302NC のバージョンアップを実行する

「[2.6](#page-9-0) UX302NC [のバージョンアップ」](#page-9-0)を参考に UX302NC のバージョンアップを実行してください。

⑤コネクションマネージャーのプロファイルのリストアを実行する 「[2.8](#page-17-0) プロファイル設定/[接続タイプのインポート\(復元\)」](#page-17-0)を参考にプロファイルのリストアを実行してください。

#### <span id="page-4-2"></span>2.2.2. コネクションマネージャーが未インストールの場合

バージョンアップ作業のフローは以下となります。

①弊社ホームページから UX302NC コネクションマネージャーをダウンロードしてセットアップを実行する 「[2.5](#page-8-0) [コネクションマネージャーの新規インストール」](#page-8-0)を参考にコネクションマネージャーの新規イン ストールを実行してください。

②UX302NC のバージョンアップを実行する

「[2.6](#page-9-0) UX302NC [のバージョンアップ」](#page-9-0)を参考に UX302NC のバージョンアップを実行してください。

### <span id="page-5-0"></span>2.3.プロファイル設定/接続タイプのバックアップ

ご利用の PC に既にコネクションマネージャーがインストールされている場合は、バージョンアップ前に コネクションマネージャーのプロファイル設定のバックアップを行います。以下手順に従い、バックアップを 実行してください。

コネクションマネージャーを新規でインストールする場合は、バックアップの実施は必要ございません。

① コネクションマネージャーを起動し、メインメニュー画面で「setting」、左側のタブ「本体情報・設定」を 選択し、下記画面にある「エクスポート」をクリックしてください。

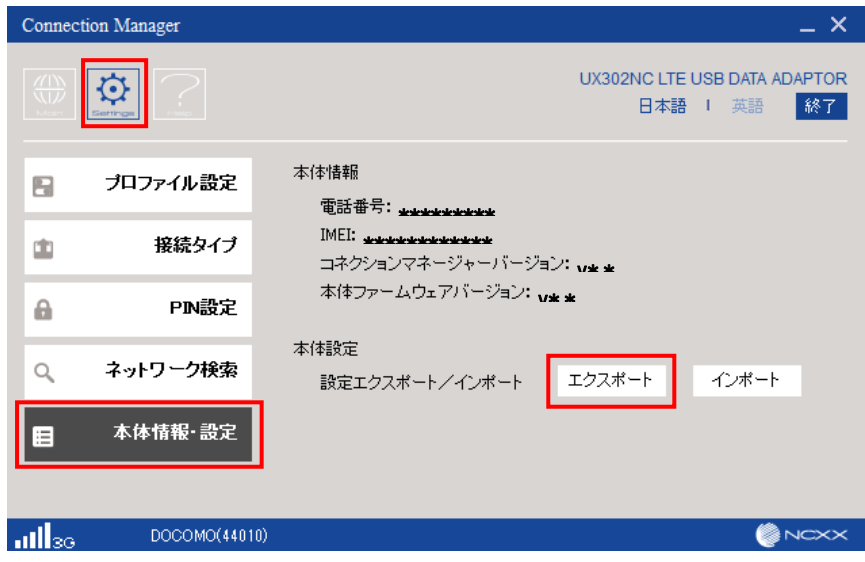

② 下記画面で任意のフォルダにエクスポートするファイル名を入力して「保存(S)」をクリックし、 バックアップしてください。

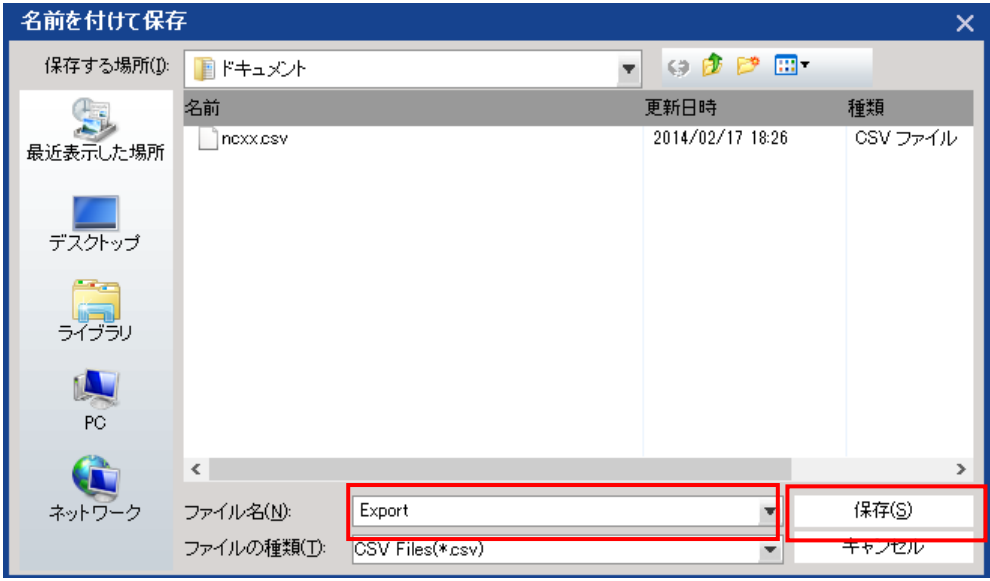

※ここで保存したバックアップファイルはバージョンアップ後のプロファイルのインポート(復元)で 使用します。(詳細は「[2.8](#page-17-0) プロファイル設定/[接続タイプのインポート\(復元\)」](#page-17-0)を参照)

Next Communication with NCXX.

## 2.4. コネクションマネージャーのアンインストール

古いバージョンの UX302NC のコネクションマネージャーをアンインストールします。 以下手順を実行してください。

 ①画面左下の[スタート]メニューから[すべてのアプリ]を選択し、「UX302NC Data Connection Manager」 フォルダ内の「Uninstall」をクリックするか、または「UX302NC Data Connection Manager」を右クリック してアンインストールを実行します。

※下図は Windows10 の画面です。

<span id="page-6-0"></span>YXXJ

※アンインストールは、[コントロールパネル]の[プログラムと機能]からも実行可能です。

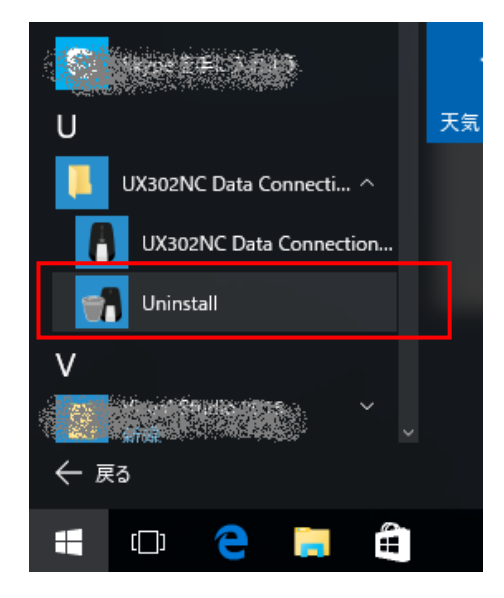

②ユーザーアカウント制御のウィンドウが表示されますので、「はい(Y)」をクリックしてください。

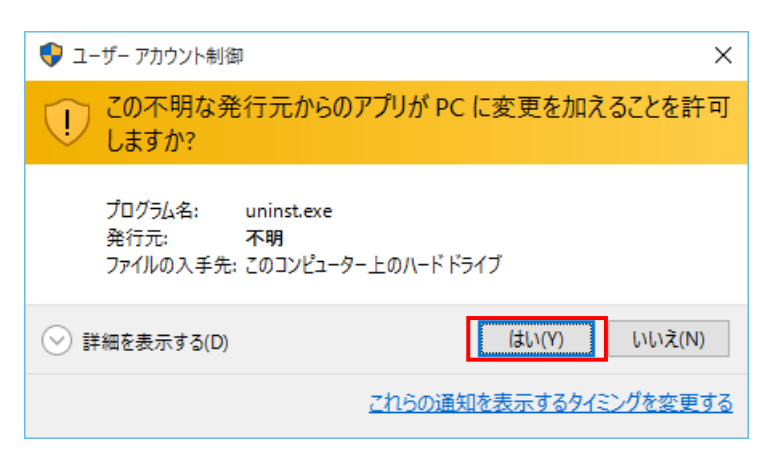

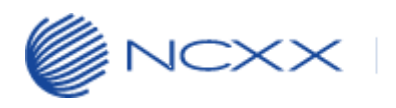

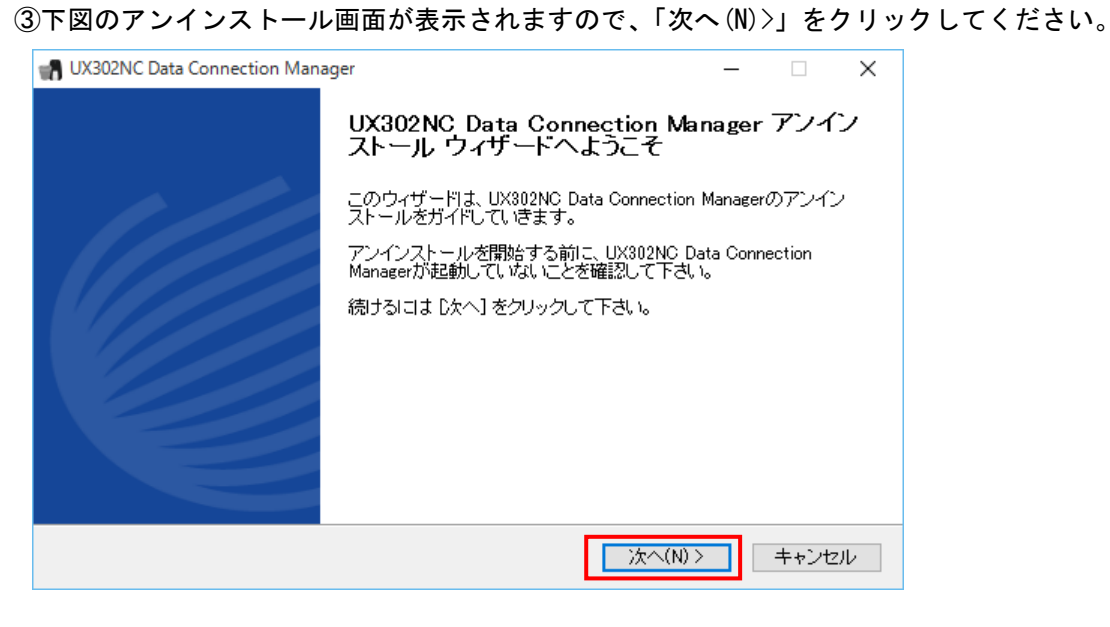

#### ④「アンインストール(U)」をクリックしてください。

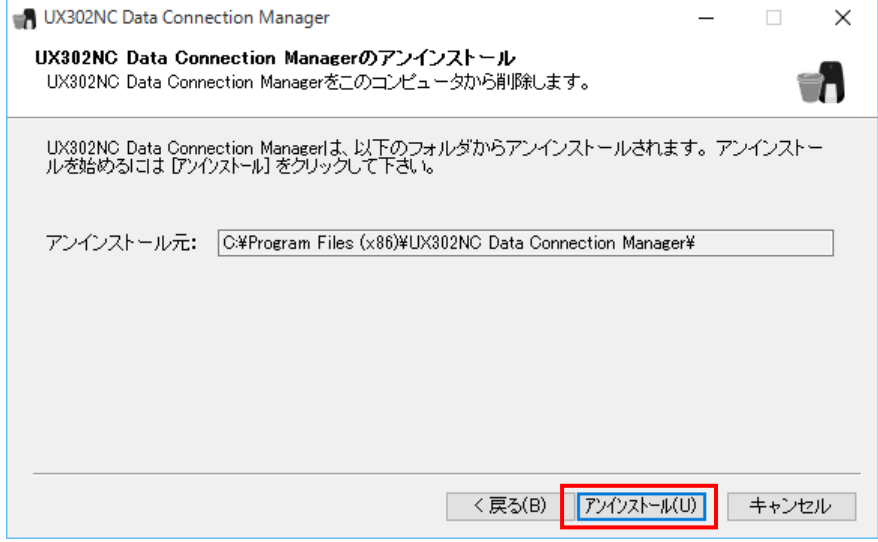

 ⑤アンインストールが完了すると下記の画面が表示されますので「完了(F)」をクリックし、アンイストール ウィザードを終了してください。

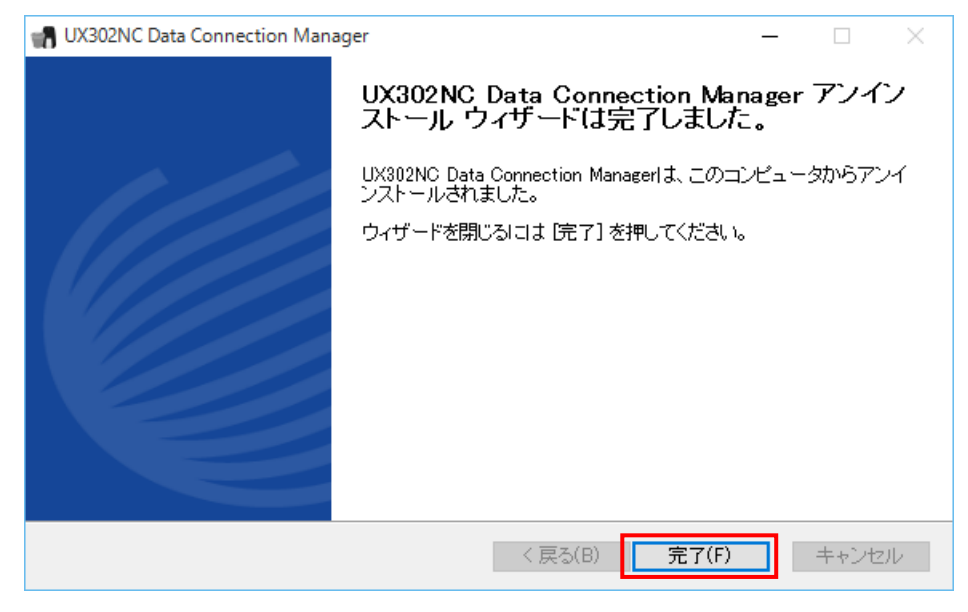

## <span id="page-8-0"></span>2.5. コネクションマネージャーの新規インストール

コネクションマネージャーの新規インストールをします。以下手順を実行してください。

①弊社ホームページのダウンロードリンク「UX302NC インストーラー(Windows 版)」から 「UX302NC CM Setup\_v1.1.5.zip」をダウンロードして任意のフォルダに解凍してください。 ②解凍後の「UX302NC CM Setup\_v1.1.5.EXE」をダブルクリックしてインストールを開始してください。

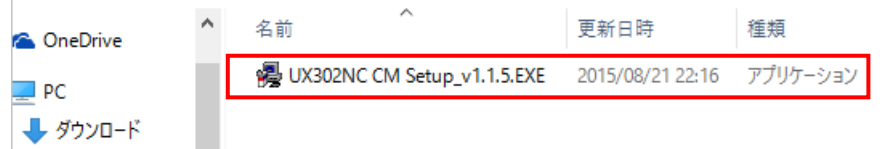

③ユーザーアカウント制御のウィンドウが表示されたら、「はい(Y)」をクリックしてください。

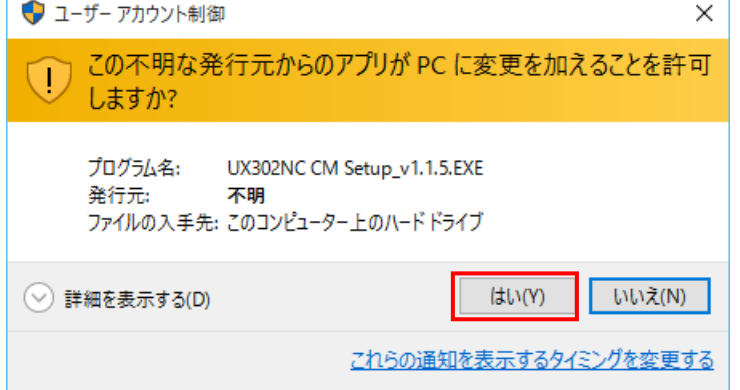

④下図の確認画面が表示されますので、「はい(Y)」をクリックしてください。

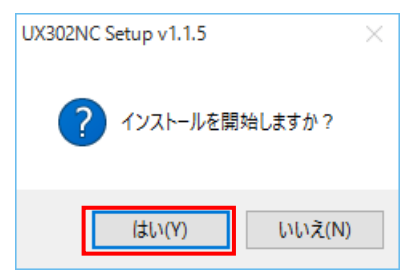

⑤下図の展開先指定画面が表示されますので、「OK」をクリックしてください。

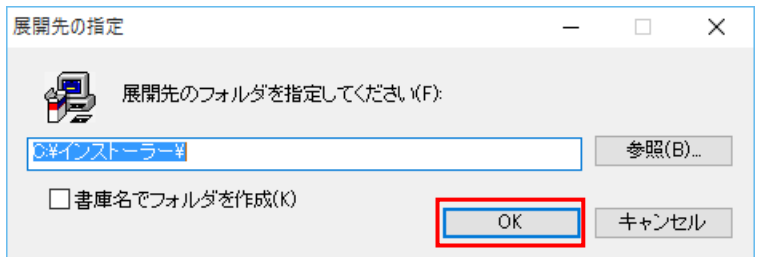

⑥インストーラーが起動しますので、弊社 WEB 掲載の取扱説明書またはクイックスタートガイドに従い コネクションマネージャーをインストールしてください。

Next Communication with NCXX.

#### <span id="page-9-0"></span>2.6. UX302NC のバージョンアップ

 $JCXX$ 

UX302NC のバージョンアップを実行します。 コネクションマネージャーが起動している場合は、終了ボタンによりコネクションマネージャーを終了して ください。

- ① アップデートツールをダウンロードしてパソコンの任意のフォルダに解凍します。
- ② ①で解凍されたアップデートツール「UX302NC\_UpdateTool\_FWv107\_CMv115.exe」を ダブルクリックしてアップデートツールを起動してください。

ユーザーアカウント制御のウィンドウが表示されたら、「はい(Y)」をクリックしてください。

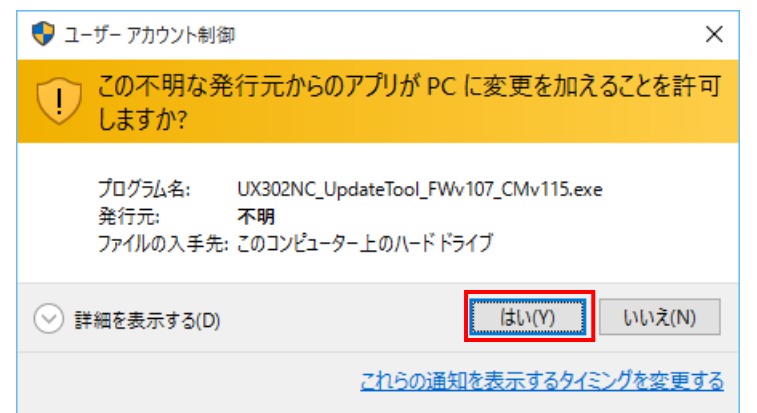

※Windows の設定によって表示されません。

表示されない場合はこの項目はスキップして次へ進んでください。

③ 下記画面のアップデートツールが起動されたことを確認し、UX302NC をパソコンの USB ポートへ 接続してください。

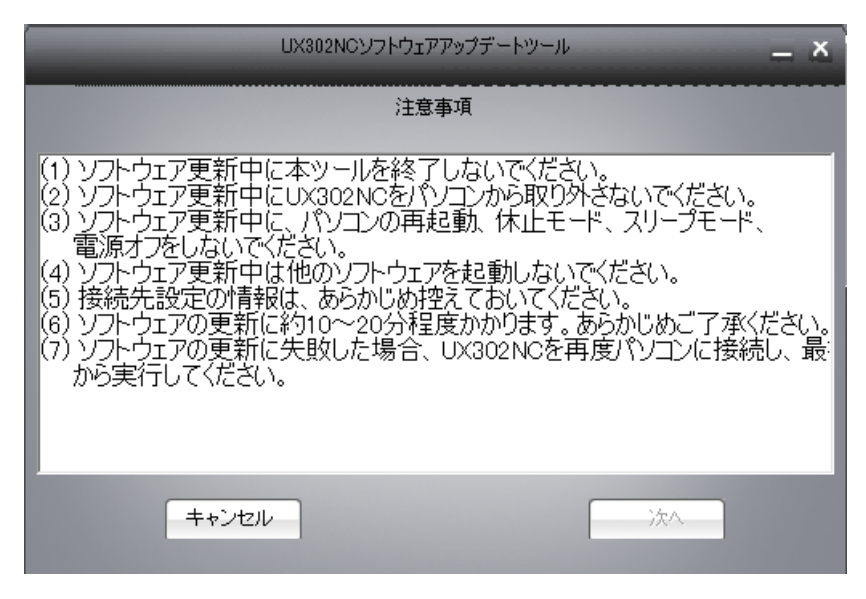

④ しばらくすると「次へ」が有効になりますので、クリックしてください。 ※下記画面の注意事項を必ずお守りください。

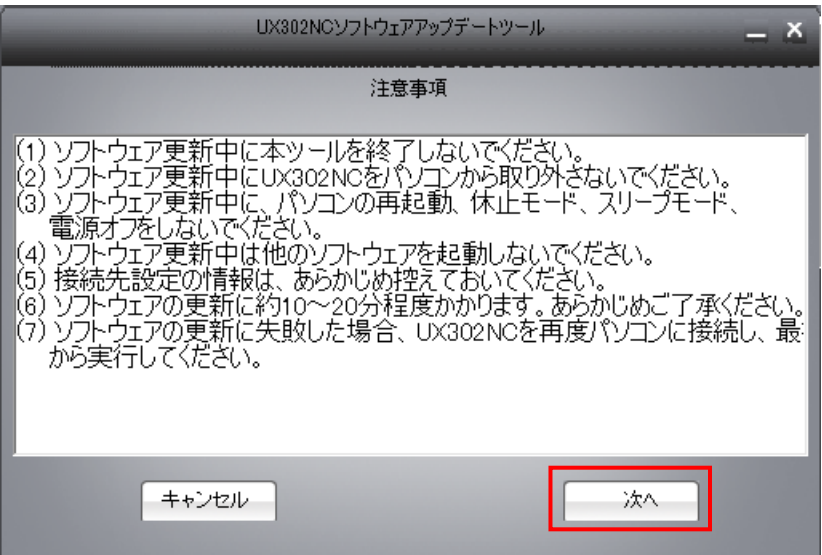

⑤ 下記の画面が表示されますので、「次へ」をクリックしてください。

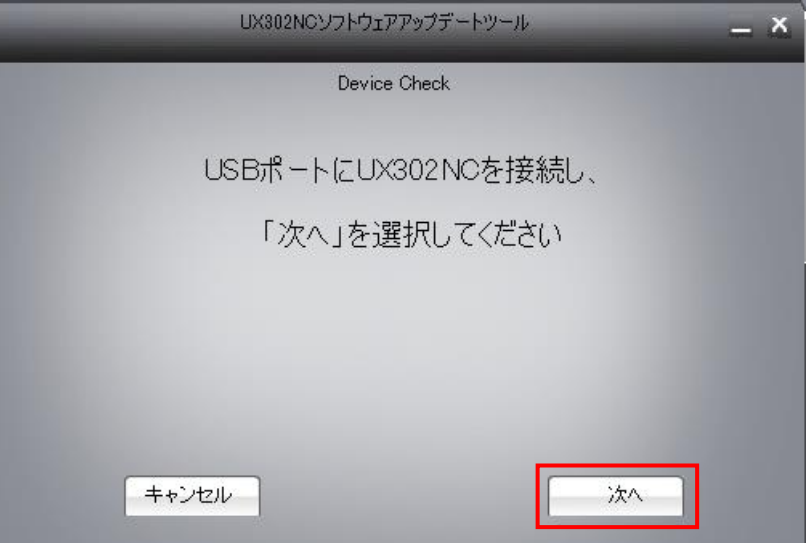

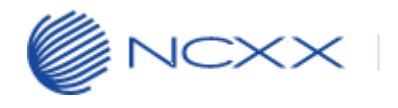

⑥ 下記の画面が表示され、アップデートが始まります。

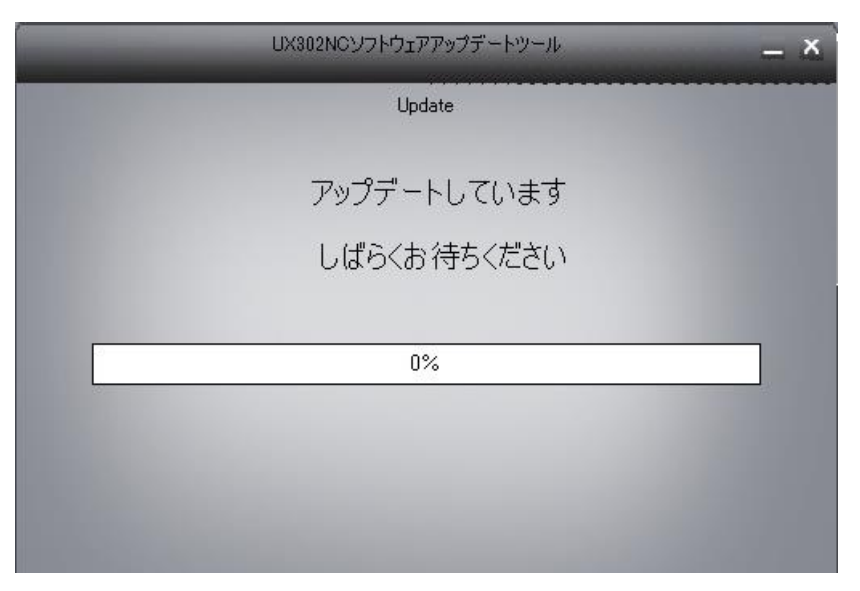

⑦ しばらくすると下記の画面のようにアップデート状況が表示されます。

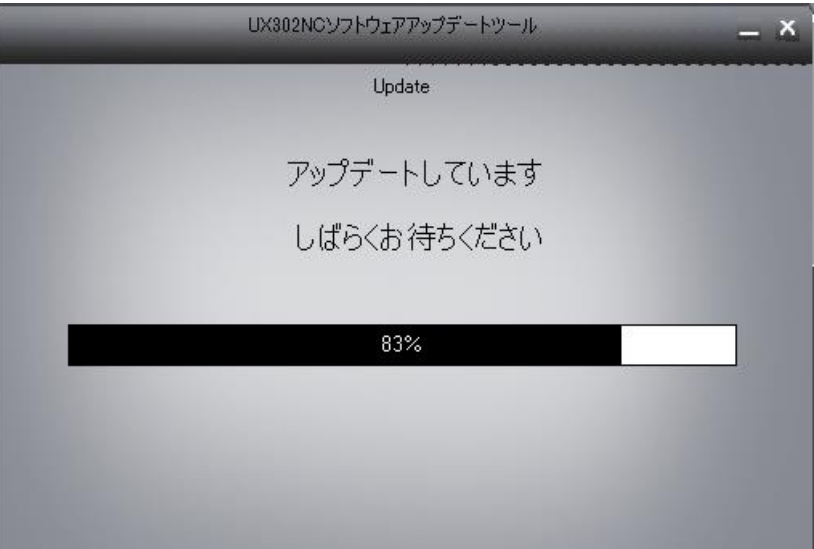

※アップデート途中では絶対に UX302NC をパソコンから抜いたり、パソコンの電源を OFF しないでください。 尚、アップデートに必要なドライバーは自動的にインストールされます。

NCXX | Next Communication with NCXX.

⑧ アップデートが完了すると下記の画面が表示されますので、「終了」をクリックしてください。

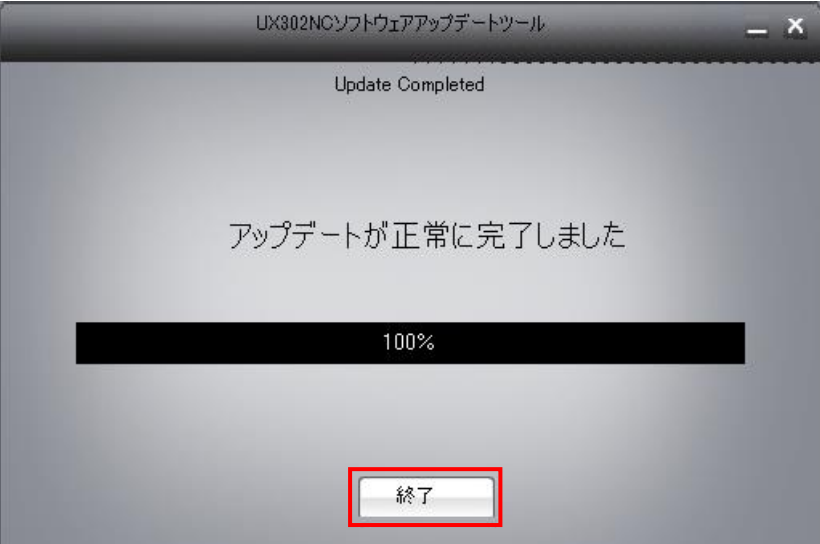

以上でアップデートは完了です。

※本アップデートが完了すると UX302NC は再起動し、コネクションマネージャーのインストールセットアップが 開始されます。

<span id="page-12-0"></span>コネクションマネージャーのバージョン確認をする場合は、「[2.9](#page-19-0) [バージョン確認」](#page-19-0)を実施してください。

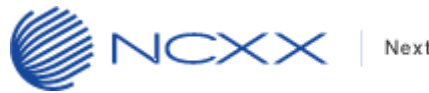

## <span id="page-13-0"></span>2.7.コネクションマネージャーのアップデート

コネクションマネージャーのアップデートを行います。以下手順を実行してください。

① [2.6](#page-9-0) 項でバージョンアップが完了すると UX302NC は再起動し、下記画面のように自動再生が表示されますので、 「Setup\_v1.1.5.exe の実行」をクリックしてください。

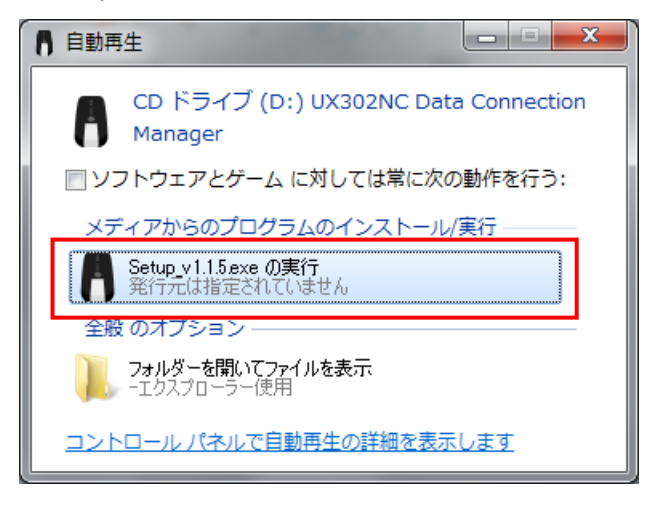

② パソコンにインストールされているコネクションマネージャーが古いバージョンの場合、 下記画面が表示されますので、「はい(Y)」をクリックしてアンインストールを開始してください。

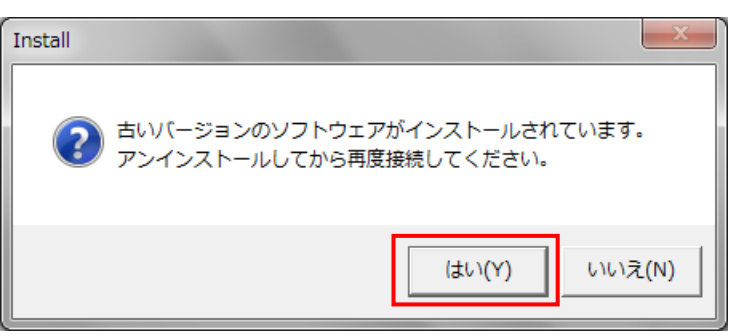

※最新のコネクションマネージャーがインストールされている場合、上記の画面は表示されず、 コネクションマネージャーが起動します。

また「いいえ(N)」をクリックした場合、古いバージョンのコネクションマネージャーが起動します。

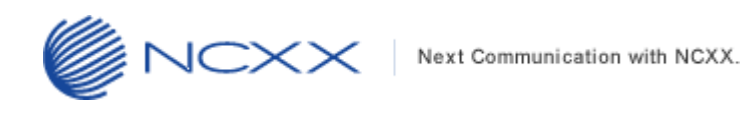

ユーザーアカウント制御のウィンドウが表示されたら、「はい(Y)」をクリックしてください。

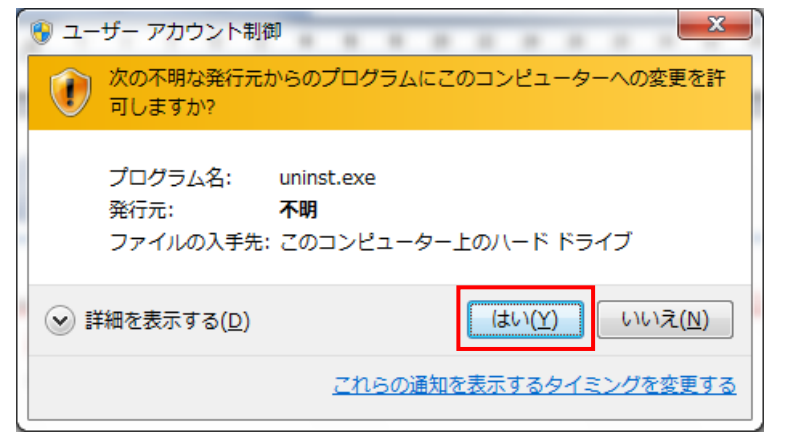

#### ※Windows の設定によって表示されません。

表示されない場合はこの項目はスキップして次へ進んでください。

③ 下記のアンインストール画面が表示されますので、「次へ(N)>」をクリックしてください。

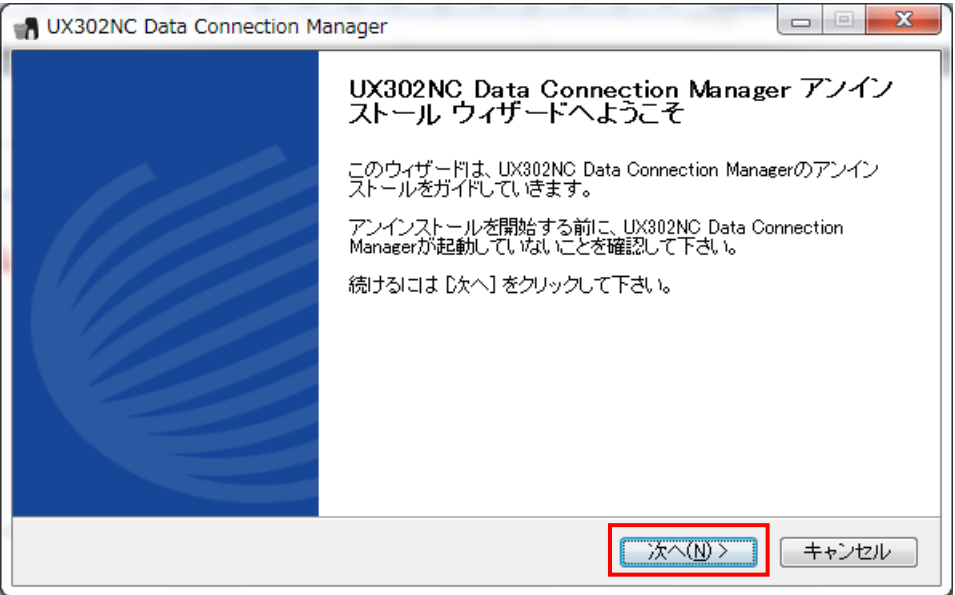

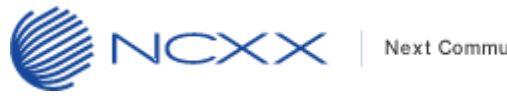

④ 「アンインストール(U)」をクリックしてください。

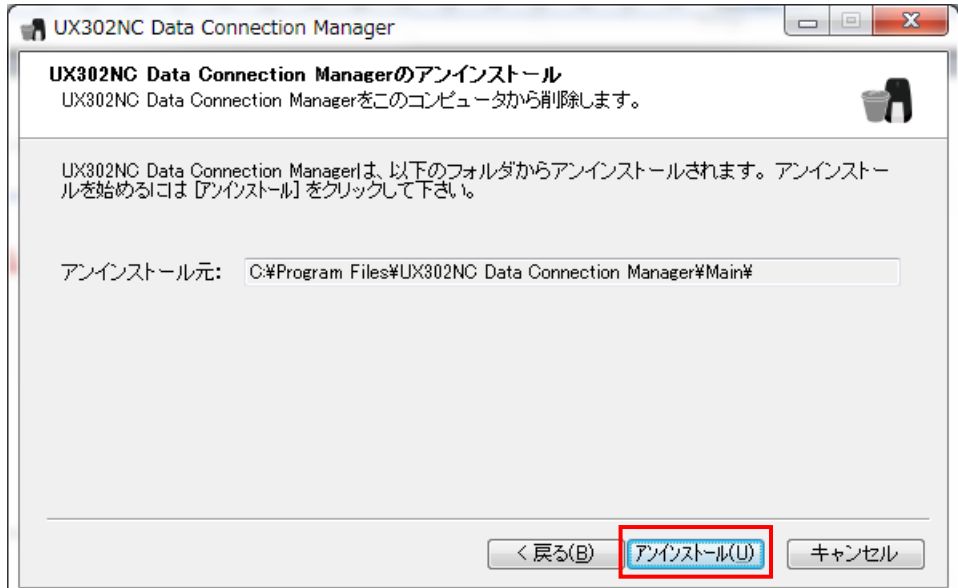

⑤ アンインストールが完了すると下記の画面が表示されますので「完了(F)」をクリックし、 アンイストールウィザードを完了してください。

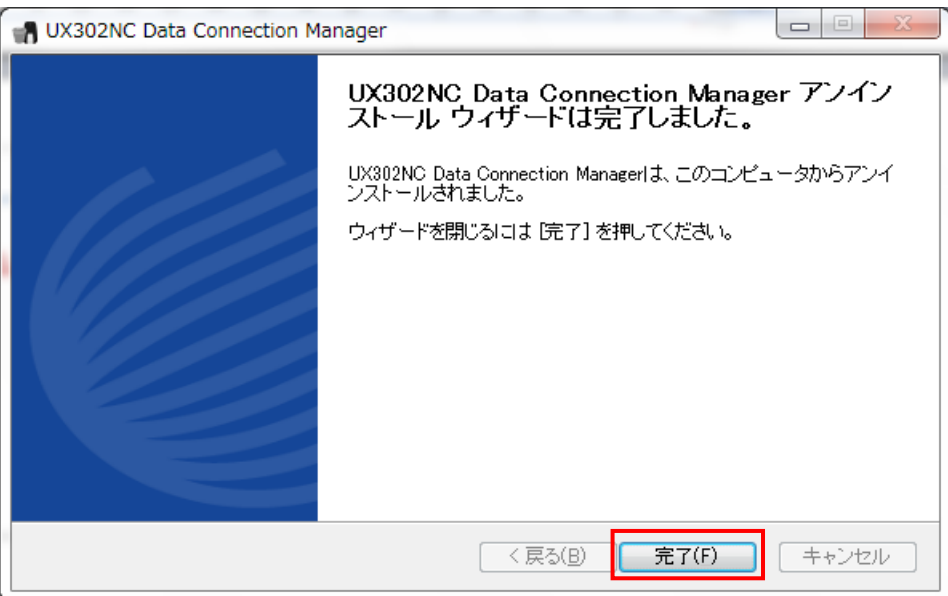

⑥ UX302NC をパソコンから取り外し、再度パソコンの USB ポートへ挿入し、しばらくすると下記の画面のように 自動再生が表示されますので、「Setup\_v1.1.5.exe の実行」をクリックしてください。

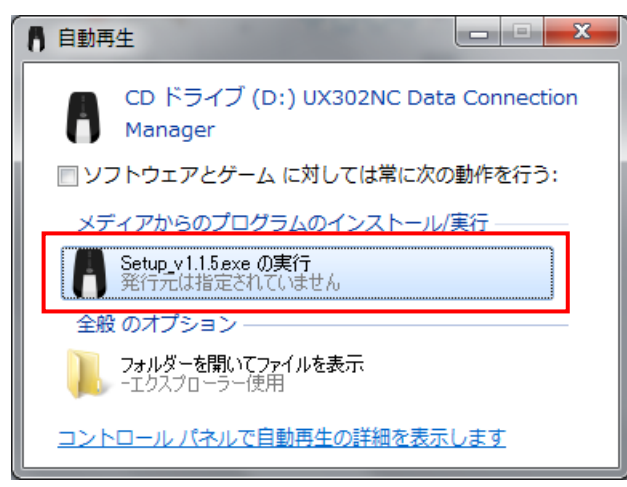

**XXVV** 

ユーザーアカウント制御のウィンドウが表示されたら、「はい(Y)」をクリックしてください。

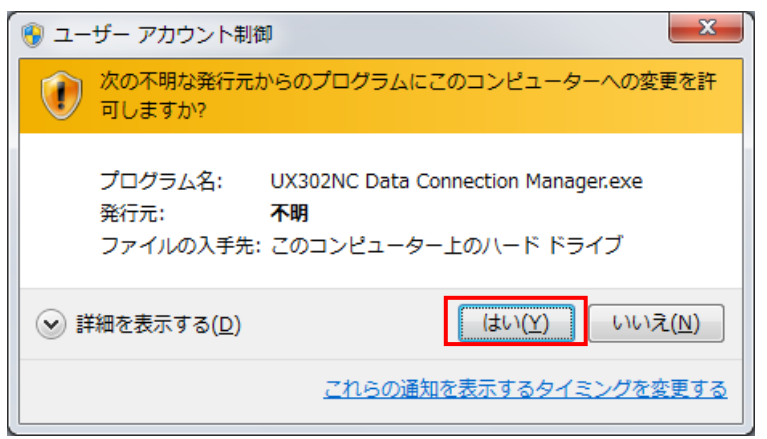

#### ※Windows の設定によって表示されません。

表示されない場合はこの項目はスキップして次へ進んでください。

⑦ インストーラーが起動しますので、弊社 WEB 掲載の取扱説明書またはクイックスタートガイドに従い コネクションマネージャーをインストールしてください。

#### ※コネクションマネージャーのインストール完了後に、コネクションマネージャーのバージョン確認をする場合は 「[2.9](#page-19-0) [バージョン確認」](#page-19-0)を実施してください。

## <span id="page-17-0"></span>2.8.プロファイル設定/接続タイプのインポート(復元)

「[2.3](#page-5-0) プロファイル設定/[接続タイプのバックアップ」](#page-5-0)を行っている場合、以下の手順でバックアップファイルを インポートすることで、プロファイル設定をバージョンアップ前の状態に復元できます。

① コネクションマネージャーを起動しメインメニュー画面で「setting」、左側のタブ「本体情報・設定」を 選択し、下記画面にある「インポート」をクリックしてください。

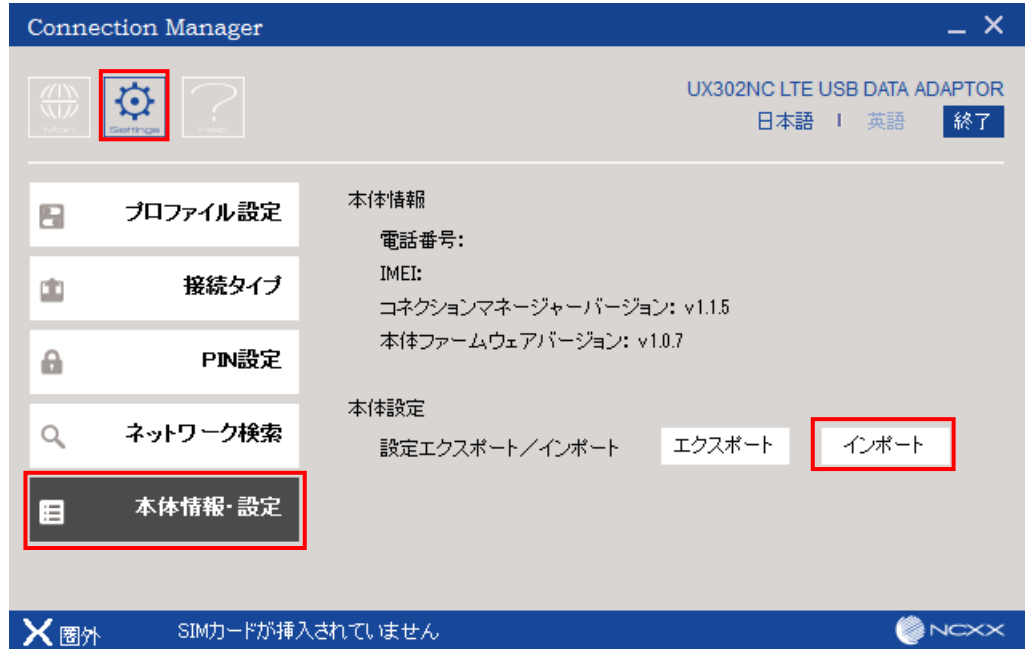

② 下記画面でバックアップファイルを保存したフォルダに移動し、インポートするファイル名を入力して 「開く(O)」をクリックしてください。

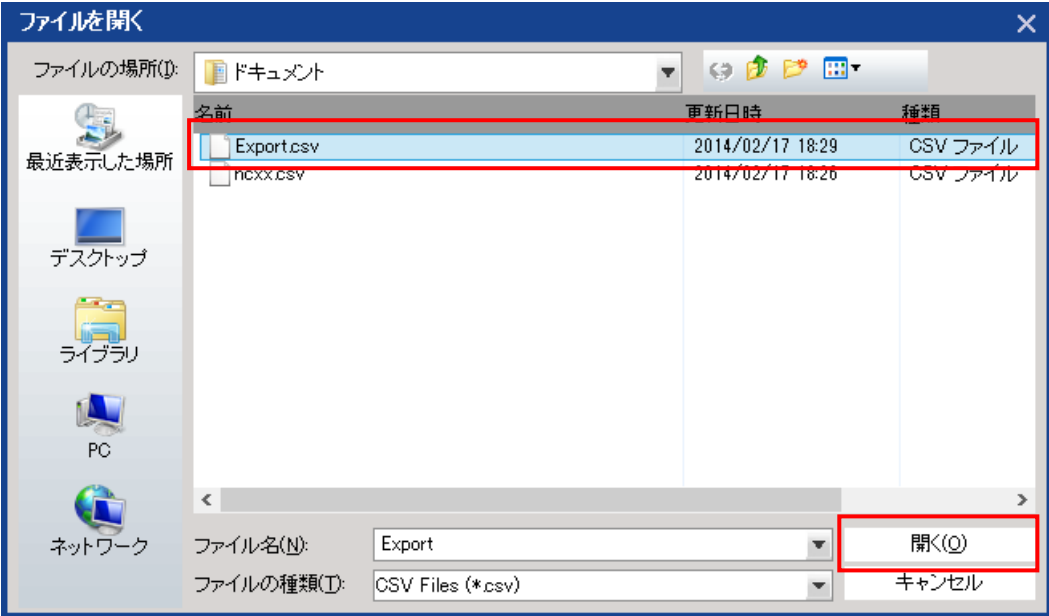

③ インポートが完了すると、「プロファイル設定」画面にプロファイルが復元されます。

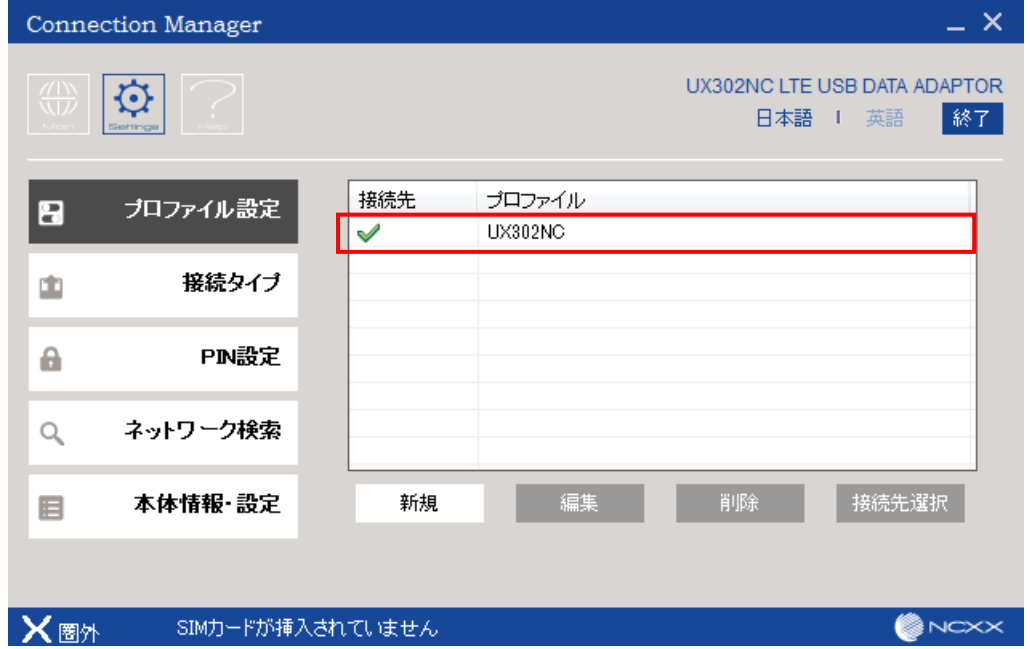

### <span id="page-19-0"></span>2.9.バージョン確認

UX302NC とコネクションマネージャーのバージョンを確認します。以下手順を実行してください。

- ① 「[2.7.](#page-13-0)[コネクションマネージャーのアップデート」](#page-13-0)でコネクションマネージャーのインストールが完了すると、 コネクションマネージャーが起動します。
- ② メインメニュー画面で「setting」、左側のタブ「本体情報・設定」を選択し、下記画面のコネクションマネー ジャーおよび本体ファームウェアバージョンが以下であることを確認してください。

■コネクションマネージャーバージョン:v1.1.5

■本体ファームウェアバージョン:v1.0.7

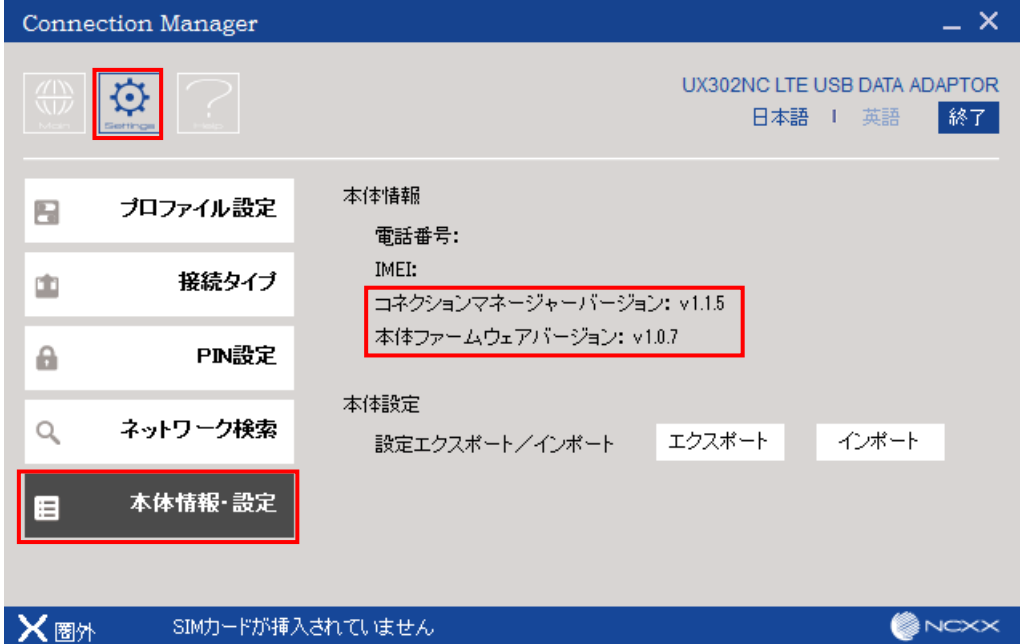

※コネクションマネージャーのバージョンが古い場合

「[2.7](#page-13-0) [コネクションマネージャーのアップデート」](#page-13-0)の②で「いいえ(N)」をクリックした可能性が あります。「[2.7](#page-13-0) [コネクションマネージャーのアップデート」](#page-13-0)を再度、実行してください。

#### ※本体ファームウェアバージョンが古い場合

正常にバージョンアップが実行されていない可能性があります。

「[2.](#page-3-0) [バージョンアップ」](#page-3-0)から再度、実行してください。